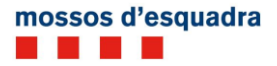

# Manual d'usuari del Front Office d'ATENEA per a la sol·licitud d'informes d'accident de trànsit

Versió 2

Abril 2014

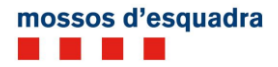

# <span id="page-1-0"></span>Índex

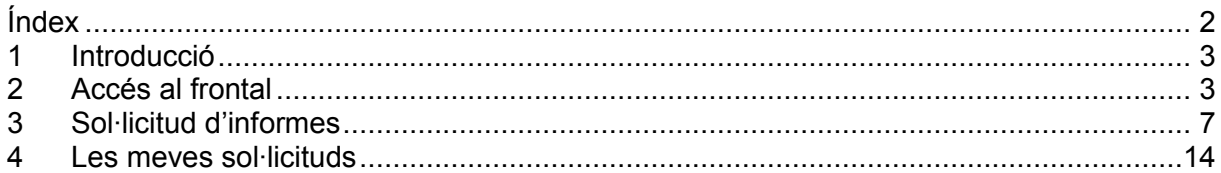

# <span id="page-2-0"></span>**1 Introducció**

En aquest document es descriuen les passes a seguir des del portal Atenea per a la sol·licitud d'informes d'accidents de trànsit de la Direcció General de la Policia (en endavant, DGP), destinat a companyies asseguradores, gestories, col·legis d'advocats, col·legis de mediadors i ciutadans en general.

En un primer apartat, es descriu com accedir al portal i com identificar-se de forma correcta, i en un segon apartat, s'exposa el funcionament de la recerca d'accidents, com obtenir un informe per a un o més accidents i com poder fer un seguiment de les sol·licituds realitzades.

# *1.1 Requeriments tècnics*

Quant als requeriments tècnics per poder accedir al portal Atenea, només cal tenir en compte que, en cas que es faci servir com a navegador l'Internet Explorer, la versió ha de ser la 7 o superior. Pel que fa a la resta de navegadors, no s'han registrat problemes d'incompatibilitats.

# <span id="page-2-1"></span>**2 Accés al frontal**

Des de la pàgina web de l'Oficina Virtual de Tràmits (OVT) s'accedeix a la URL del portal. Fent clic a l'enllaç publicat, se'ns redirigeix a la pàgina web del portal on apareix la pàgina d'accés:

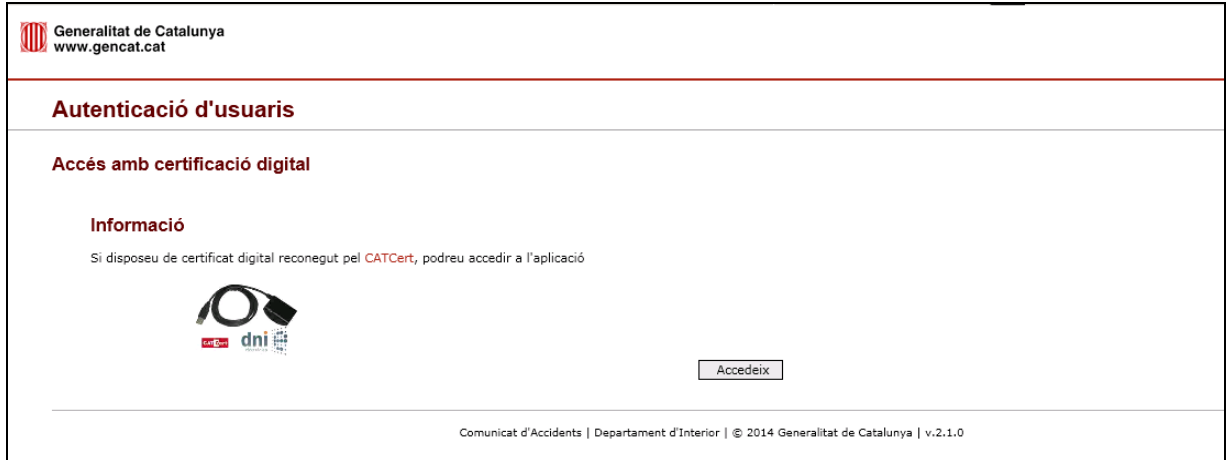

Per poder accedir al portal cal disposar d'alguns dels sistemes d'identificació següents:

- Certificat electrònic de pertinença a empresa
- Certificat electrònic de persona jurídica reconegut pel Consorci AOC
- Certificat electrònic emès pels col·legis d'advocats
- DNI electrònic (i lector)

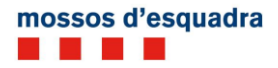

Per seleccionar el document adient per identificar-se, l'usuari ha de prémer el botó *Accedeix* i indicar el certificat (en el cas que en tingui més d'un) amb el qual es vol identificar.

Nota: Cal tenir en compte que, segons el navegador d'Internet que s'estigui fent servir, és possible que seleccionant el certificat un únic cop aquest es mantingui memoritzat fins que no es faci una acció manual per esborrar les dades temporals del navegador.

Segons el perfil que té associat l'usuari identificat, apareix una pantalla intermèdia amb les dades del perfil o es carrega la pantalla de recerca d'accidents directament.

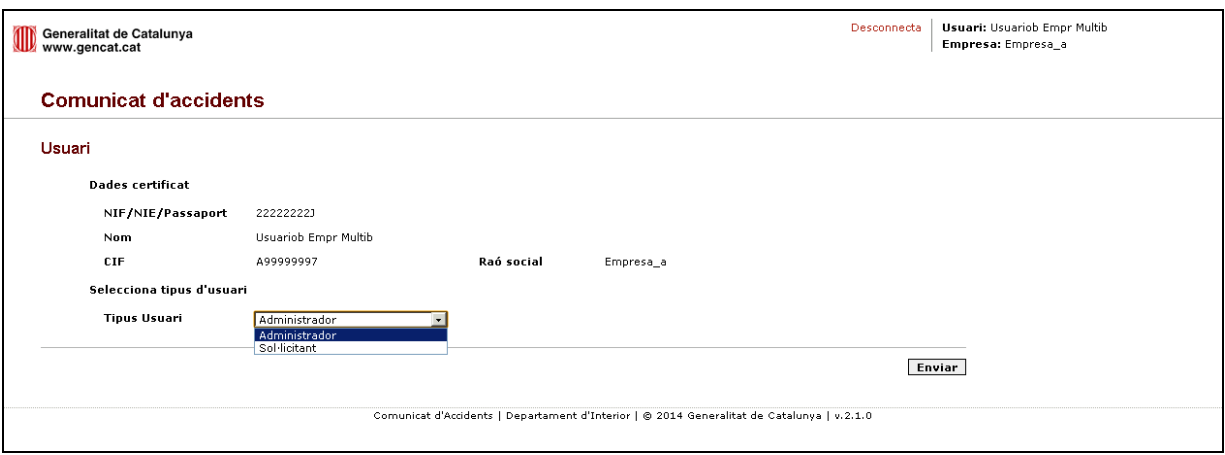

Per als usuaris amb perfil *administrador*, vegeu l'apartat 2.1. Per als usuaris amb perfil *sol·licitant*, vegeu l'apartat 3.

# *2.1 Accés per a usuaris amb perfil administrador*

Als usuaris als quals s'hagi assignat un perfil administrador disposen de dues funcionalitats:

- Gestió d'autoritzacions d'usuaris
- $\checkmark$  Sol·licitud d'accidents

## *2.1.1 Gestió d'autoritzacions d'usuaris*

Per poder donar d'alta, baixa o modificar les dades d'altres usuaris autoritzats a accedir al frontal cal que l'usuari identificat (d'ara endavant, administrador) seleccioni l'opció *Administrador* del desplegable *Tipus usuari*.

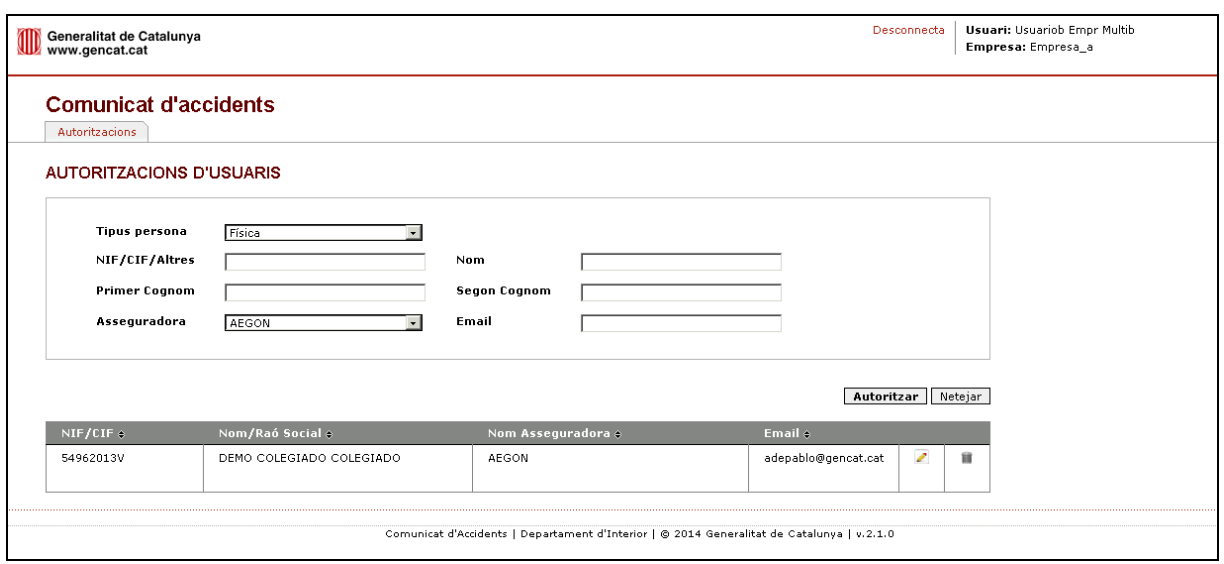

Un cop dins de la pàgina de gestió d'autoritzacions, es carreguen les dades d'aquells altres usuaris que l'administrador pot gestionar. Cal tenir en compte que l'administrador només té privilegis per donar d'alta usuaris que puguin actuar en el nom de les mateixes asseguradores que ell pot gestionar.

Dels usuaris carregats al llistat, se'n poden modificar les dades, prement el botó *llapis*, o bé donar-los de baixa, prement el botó *paperera*.

Nota: En el cas que es vulguin modificar les dades d'un usuari autoritzat, l'única dada que no es pot alterar és el número de document (NIF, NIE, passaport o CIF). En el cas que s'hagi produït un error en introduir aquest camp, s'ha de procedir a fer una baixa i posteriorment tornar a fer l'alta amb totes les dades correctes.

Si es vol donar d'alta un nou usuari, cal seleccionar un valor del desplegable *Tipus persona*: física o jurídica.

En el cas que es tracti d'una persona jurídica, cal informar les dades següents:

- $\bullet$  CIF
- Raó social
- Asseguradora a qui podrà representar
- Adreça de correu electrònic

En el cas que es tracti d'una persona física que representa una companyia asseguradora, cal informar les dades següents:

- NIF/NIE/Passaport
- Nom
- Primer i segon cognom
- Asseguradora a què pot representar
- Adreça de correu electrònic

En el cas que es tracti d'una persona física que pertany a un col·legi d'advocats, cal informar les dades següents:

- NIF/NIE/Passaport
- Nom
- Primer i segon cognom
- Número de col·legiat

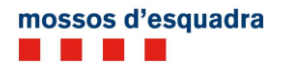

- Nom del col·legi  $\bullet$
- Adreça de correu electrònic  $\bullet$

Totes aquestes dades són obligatòries.

## *2.1.2 Sol·licitud d'accidents*

En el cas que l'usuari administrador vulgui accedir directament a fer sol·licituds d'informes, cal que seleccioni l'opció *Sol·licitant* al desplegable *Tipus usuari*.

Apareixen un o dos desplegables nous (segons l'opció), on s'haurà d'indicar a qui representa l'administrador.

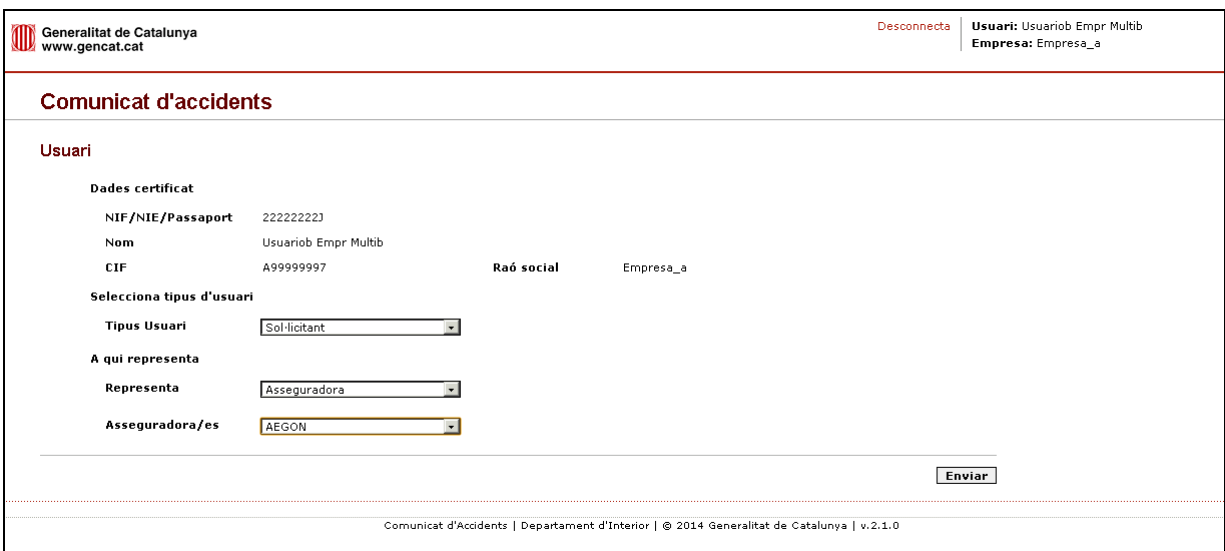

En el cas de seleccionar el valor *Asseguradora* del desplegable *Representa*, es carrega un segon desplegable, *Asseguradora/es*, amb la llista d'asseguradores amb què l'administrador està autoritzat a treballar. És obligatori seleccionar un valor d'aquest desplegable abans de prémer el botó *Enviar*.

En el cas que es seleccioni els valors *Particular* o *A mi mateix* del desplegable *Representa*, no cal indicar cap altra dada i es pot accedir directament a la pantalla de recerca d'accidents.

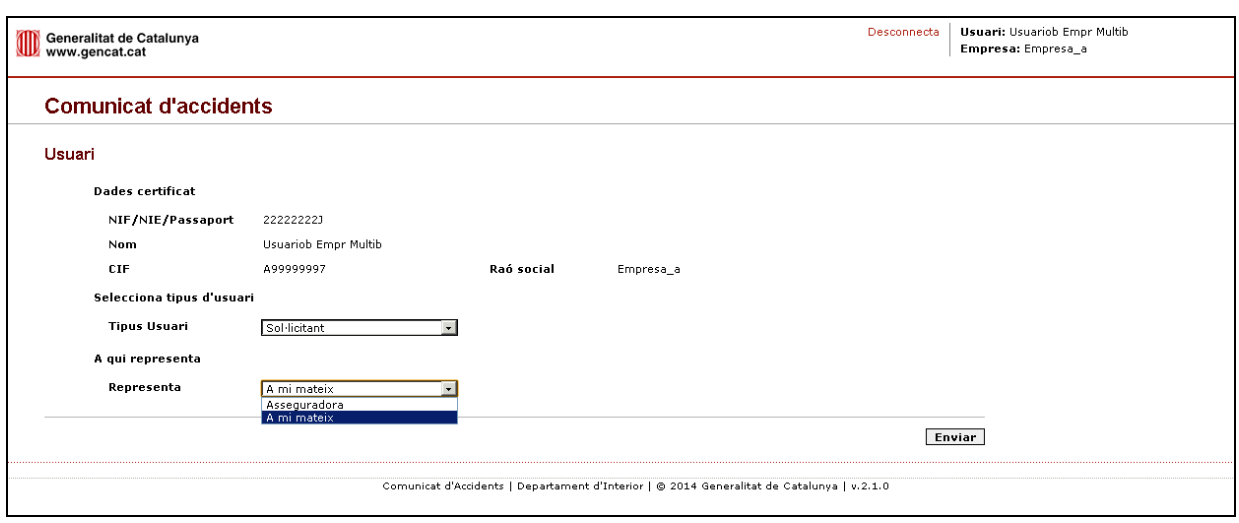

A partir d'aquest punt el funcionament és el que descriu l'apartat 3 d'aquest document.

# <span id="page-6-0"></span>**3 Sol·licitud d'informes**

La pantalla de sol·licitud d'informes s'agrupa per grups de dades:

- Dades identificatives: on s'informen les dades del certificat o sistema d'identificació que s'hagi fet servir per accedir al frontal.
- $\bullet$ Dades identificatives de l'empresa: aquest apartat pot aparèixer o no depenent del perfil de l'usuari que hi ha accedit. En el cas que aparegui mostra les dades corresponents a l'empresa o entitat a qui representa l'usuari.
- Selecció d'accidents: apartat on es mostren les diferents opcions de recerca  $\bullet$ d'accidents que es poden fer servir.
- $\bullet$ Detall de la sol·licitud: en el cas que es vulguin sol·licitar un o més informes d'accident, en aquest apartat apareixen les dades bàsiques de l'accident i l'import total que s'ha d'abonar.
- Declaració responsable: cal que l'usuari llegeixi la declaració i manifesti la seva  $\bullet$ conformitat.

#### mossos d'esquadra a kacamatan ing Kabupatèn Kabupatèn

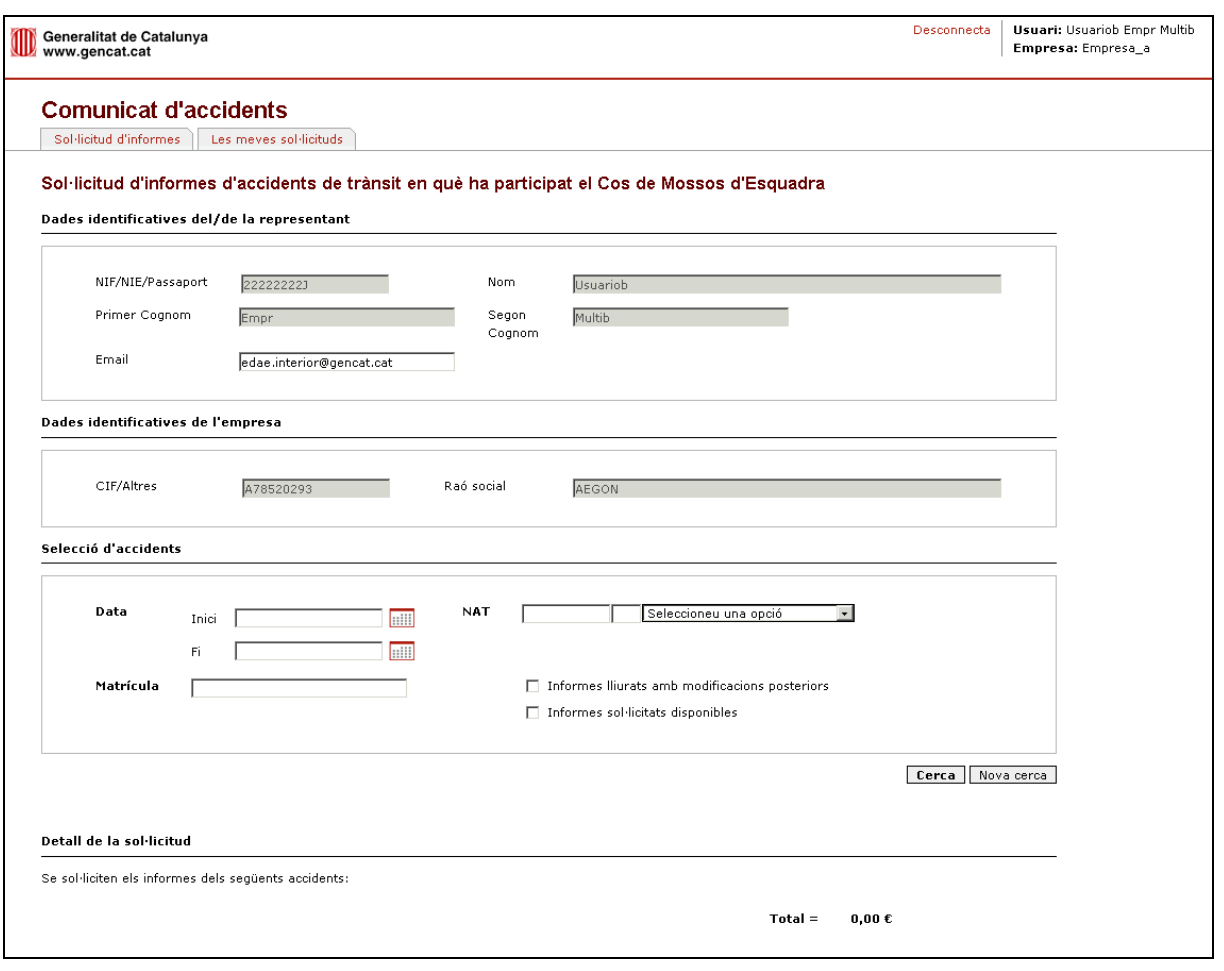

Per poder sol·licitar un informe d'un accident cal haver informat totes les dades referents a dades identificatives, tant del representant com de l'empresa, si escau.

## *3.1.1 Recerca d'accidents*

Només es permet fer recerca d'un accident per dos criteris:

- Amb el número d'accident de trànsit (NAT) que els Mossos d'Esquadra han assignat a l'accident.
- Amb la matrícula exacta i la data en què va tenir lloc l'accident.

No són vàlides ni matrícules parcials ni intervals de dates superiors a una setmana. Així mateix, el número NAT s'ha d'indicar complet, és a dir, en format: *número/any/àrea regional de trànsit*. Per exemple: *000023/13/ARTGIRONA.* El nom de l'Àrea Regional de Trànsit s'ha de seleccionar del desplegable.

En el cas que no es trobi cap coincidència amb els criteris indicats, el sistema mostra un missatge informatiu, on cal prémer el botó *Nova cerca* i tornar a introduir els criteris de recerca adients.

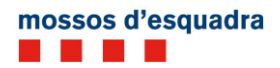

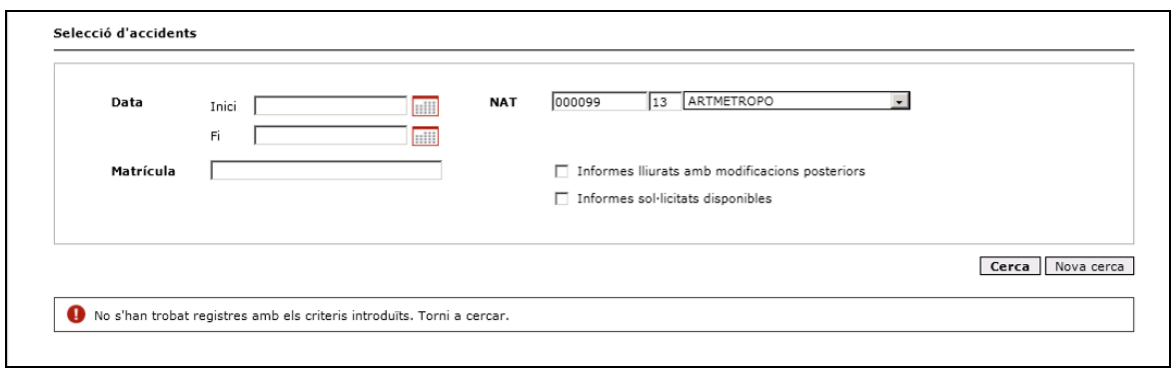

En el cas que es trobi més d'una coincidència per als criteris indicats de matrícula i data (sempre tenint en compte que el període màxim de dates és d'una setmana), es mostra un missatge informatiu que indica que s'han de restringir els criteris de recerca per identificar un únic resultat. Cal modificar el rang de dates i tornar a cercar.

Un cop es troba l'accident, es carrega una graella amb les dades bàsiques de l'accident i l'estat de l'informe.

Les dades que apareixeran respecte a l'accident són:

- NAT: número d'accident de trànsit assignat pels Mossos d'Esquadra
- Data i hora en què es va produir l'accident
- Localització de l'accident
- Foto: indicador de si l'informe inclou fotos o no
- Partit judicial / Núm. jutjat: partit judicial corresponent segons el lloc de l'accident i número de jutjat assignat
- Asseguradora i matrícules: asseguradora i matrícules de vehicles implicades en l'accident que pertanyen a l'asseguradora
- Estat: indica si l'informe es pot lliurar o no. Els possibles estats s'indiquen a la llegenda que es pot visualitzar sota la graella:
	- $\circ$  Accident sense dades addicionals (suport i altres fets de trànsit): en aquest cas no hi ha cap informe a sol·licitar ja que no es tracta d'un accident.
	- $\circ$  Informe no accessible. Oberta via judicial: l'informe no es pot sol·licitar ja que l'accident està relacionat amb un procediment judicial.
	- $\circ$  Informe en curs: informe disponible a partir d'aproximadament 20 dies des de la data de l'accident.
	- o Informe disponible: l'informe es pot sol·licitar.

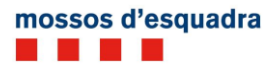

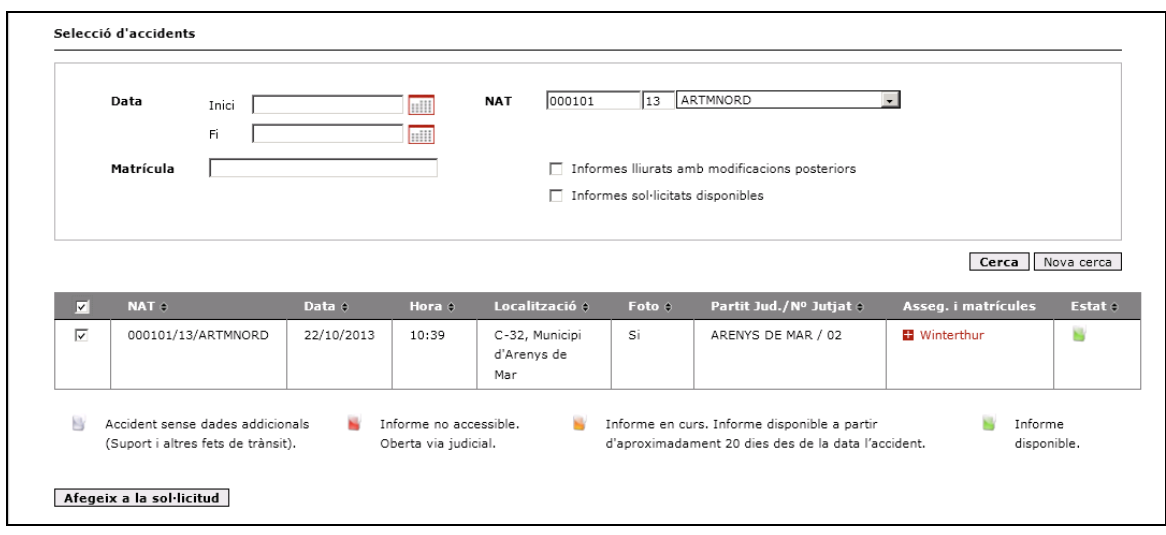

## *3.1.2 Altres opcions de recerca*

Dins de les opcions de recerca s'inclouen dues caselles: *informes lliurats amb modificacions posteriors* i *informes sol·licitats disponibles*.

Per aplicar qualsevol d'aquests dos criteris de recerca n'hi ha prou amb marcar la casella corresponent i prémer el botó *Cerca*:

- Informes lliurats amb modificacions posteriors: per aquells informes que es modifiquin  $\bullet$ un cop ja s'ha realitzat un lliurament als usuaris. Es permet obtenir la versió actualitzada de l'informe sense necessitat d'haver de tornar a fer el pagament.
- Informes sol·licitats disponibles: com s'exposa a l'apartat [3.1.5](#page-12-0) es poden fer sol·licituds de tipus avís de disponibilitat. Un cop es rebi l'avís que l'informe ja es pot sol·licitar, marcant aquesta opció ja es carreguen les dades de l'accident/s a la graella sense necessitat d'haver d'introduir les dades com a criteris de recerca.

## *3.1.3 Afegir/eliminar informes de la sol·licitud*

Marcant la casella de la columna esquerra s'activa el botó *Afegeix a la sol·licitud*. Prement aquest botó, les dades s'arrosseguen a una segona graella dins l'apartat *Detall de la sol·licitud*.

A partir d'aquest punt es pot tornar a fer recerca d'accidents i repartir l'acció anterior tantes vegades com es vulgui per afegir accidents a la sol·licitud. L'import total de la sol·licitud es va calculant cada cop que s'afegeix un nou accident a la sol·licitud.

En el cas que es vulgui eliminar algun accident de la llista, n'hi ha prou amb marcar la casella de la columna esquerra i prémer el botó *Eliminar de la sol·licitud*.

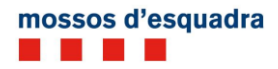

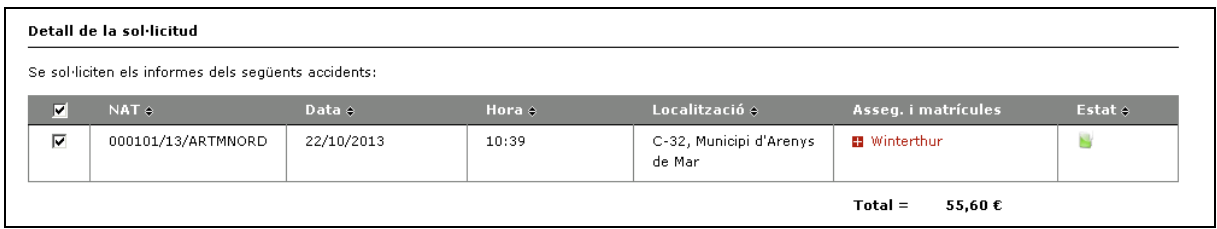

# *3.1.4 Acceptar la sol·licitud i pagament*

Un cop es dóna per finalitzada la sol·licitud d'accidents cal llegir el text de declaració responsable i marcar la casella per indicar-ne la conformitat. En el cas que no es marqui apareix un missatge informatiu.

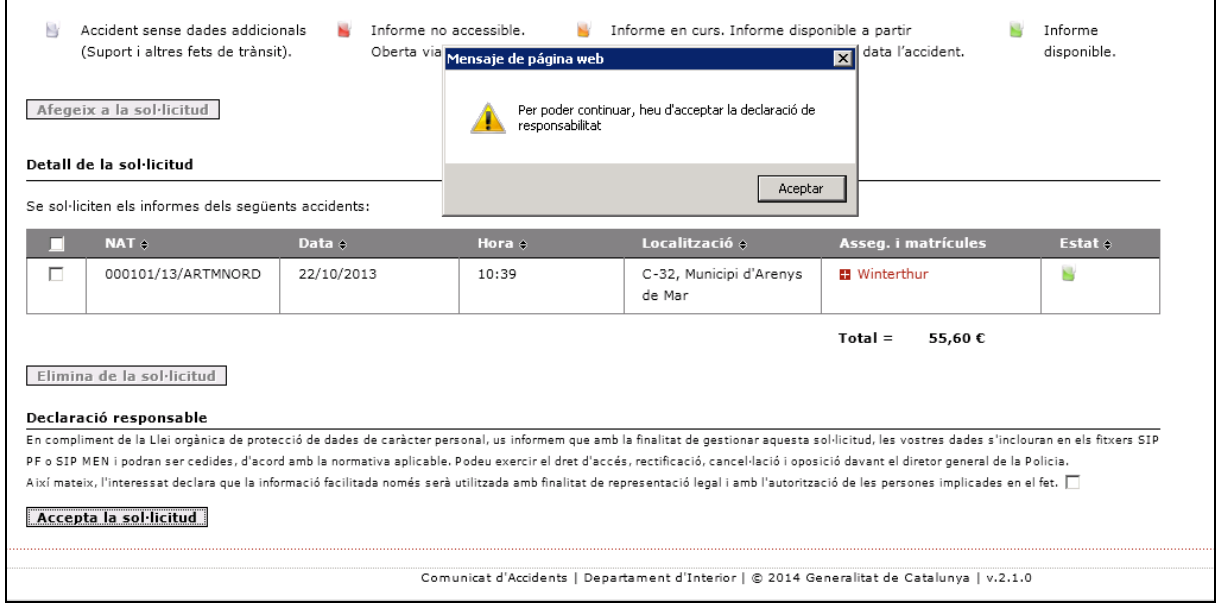

Un cop es marca la casella *Accepta la sol·licitud* apareix la pantalla de pagament.

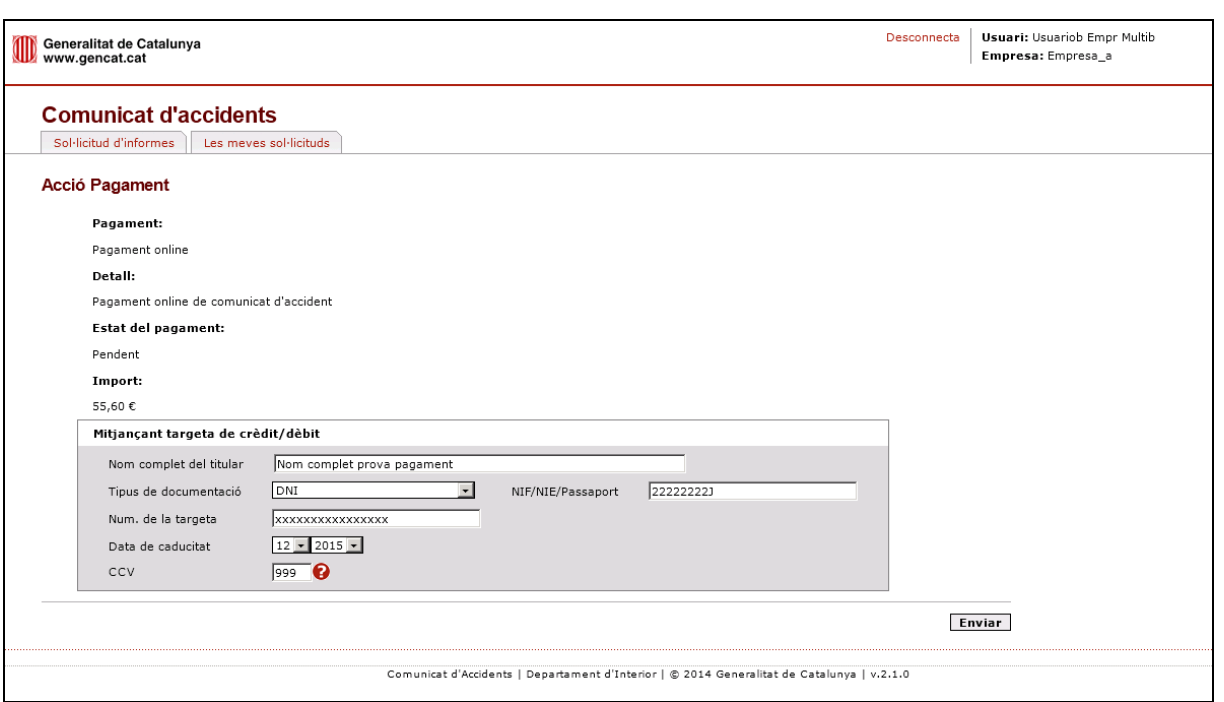

El pagament només es pot fer amb targeta de crèdit o de dèbit. Les dades principals del pagador s'informen automàticament a partir de les dades obtingudes en el moment de la identificació d'accés al frontal, però poden modificar-se, si cal.

Un cop introduïdes les dades del titular i de la targeta, en prémer el botó *Enviar* s'inicia el procés de pagament. Aquest procés pot trigar uns segons: es recomana no refrescar les dades del navegador fins que s'obtingui una resposta.

En el cas que es detecti algun problema en el moment de fer el pagament, el sistema mostra un missatge en aquesta mateixa pantalla per indicar que no s'ha pogut fer el pagament.

Un cop s'ha pogut fer el pagament, apareix una nova pantalla amb el tiquet de tramesa, on s'indica que el pagament s'ha fet correctament.

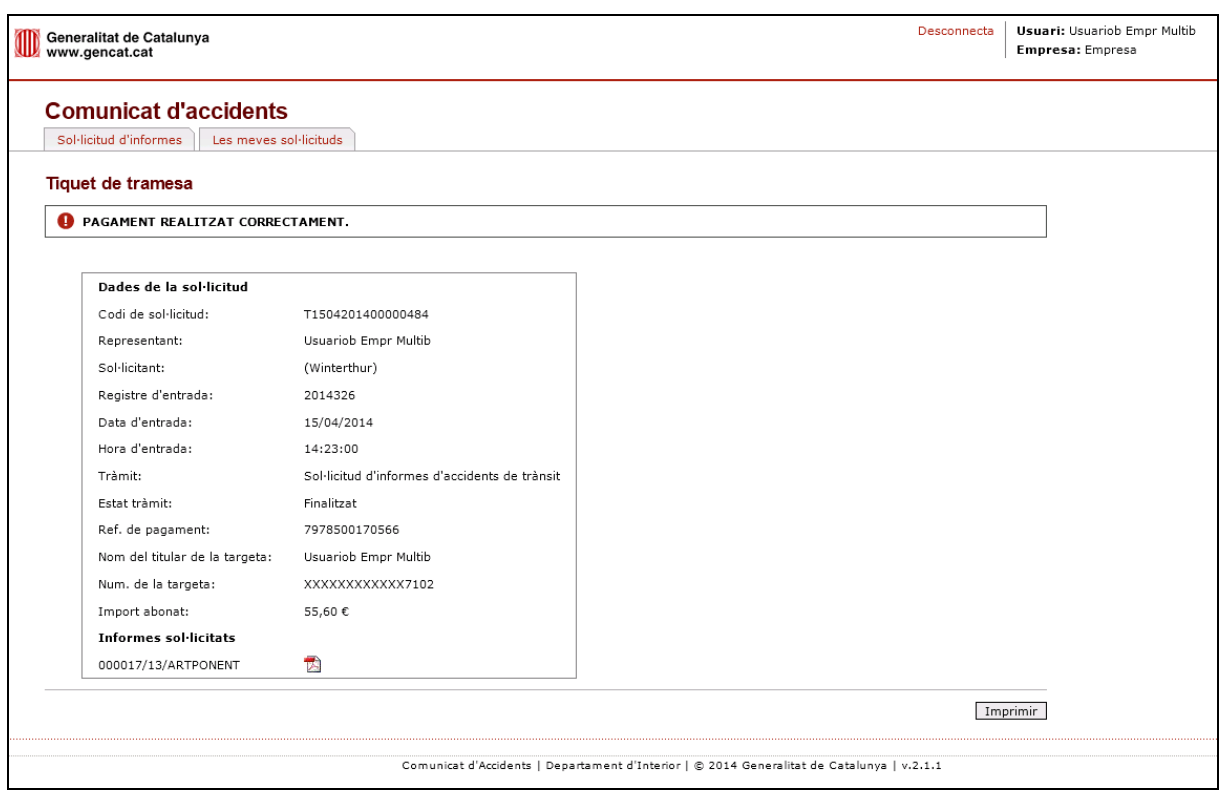

Per a cadascun dels accidents indicats apareix una icona de PDF; en prémer aquesta icona l'usuari pot descarregar l'informe de l'accident en format PDF.

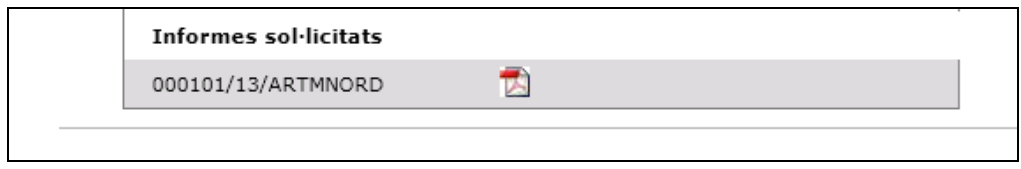

## <span id="page-12-0"></span>*3.1.5 Sol·licituds d'avís*

En el cas que l'informe de l'accident es trobi "en curs", hi ha l'opció de fer una sol·licitud d'avís de disponibilitat.

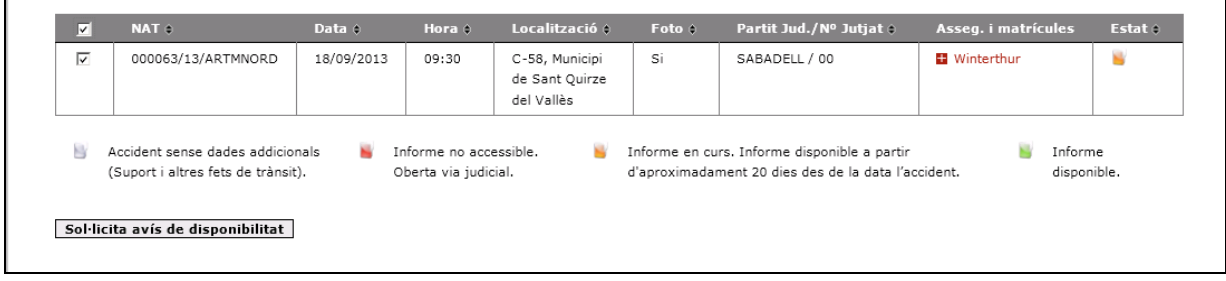

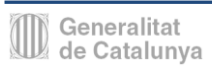

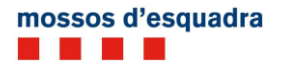

Marcant la casella de la columna esquerra i prement el botó *Sol·licita avís de disponibilitat*, s'obre una nova pantalla amb el tiquet de tramesa. En aquest cas, la sol·licitud d'avís de disponibilitat no té cap cost.

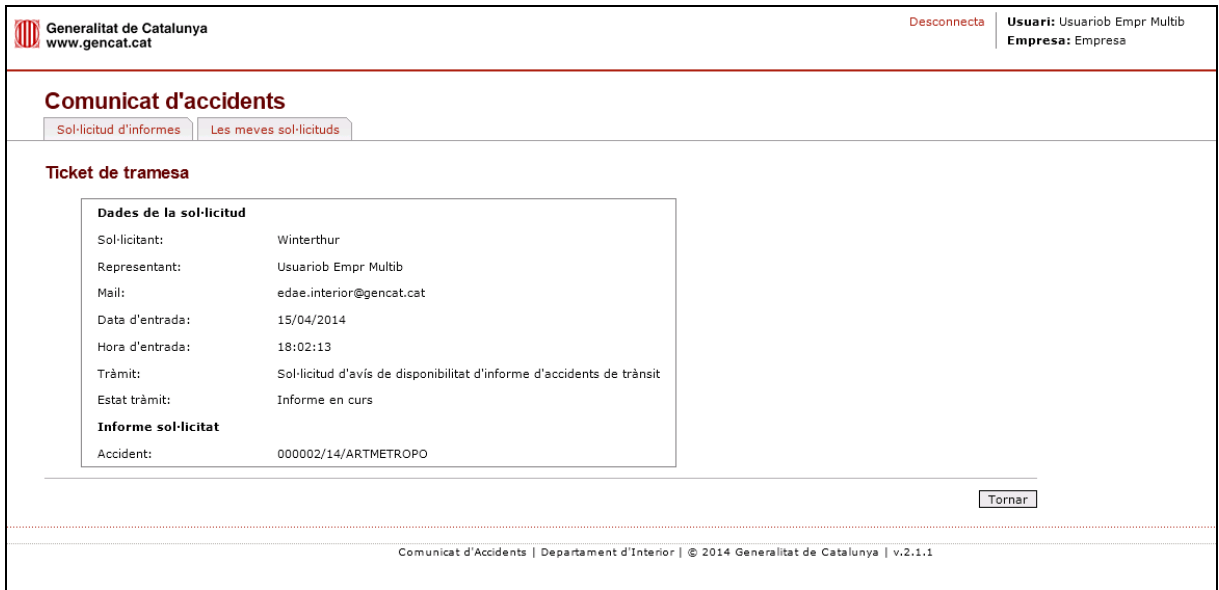

Cal tenir en compte que l'avís es farà arribar per correu electrònic a l'adreça que s'hagi indicat al camp *Mail* de la pantalla de sol·licituds.

# <span id="page-13-0"></span>**4 Les meves sol·licituds**

En accedir a la pantalla de comunicats d'accident es poden visualitzar dues pestanyes. La primera fa referència a la sol·licitud d'informes i la segona a les sol·licituds de l'usuari que s'ha identificat.

En aquesta segona pestanya, marcada amb el títol *Les meves sol·licituds*, es permet a l'usuari fer un seguiment de la seva activitat durant el darrer mes.

Inicialment, en accedir a aquesta pestanya, es carrega la llista dels accidents que l'usuari ha sol·licitat durant el darrer mes.

Mitjançant la icona de PDF es pot consultar l'informe per al qual l'usuari, prèviament, ha fet el pagament.

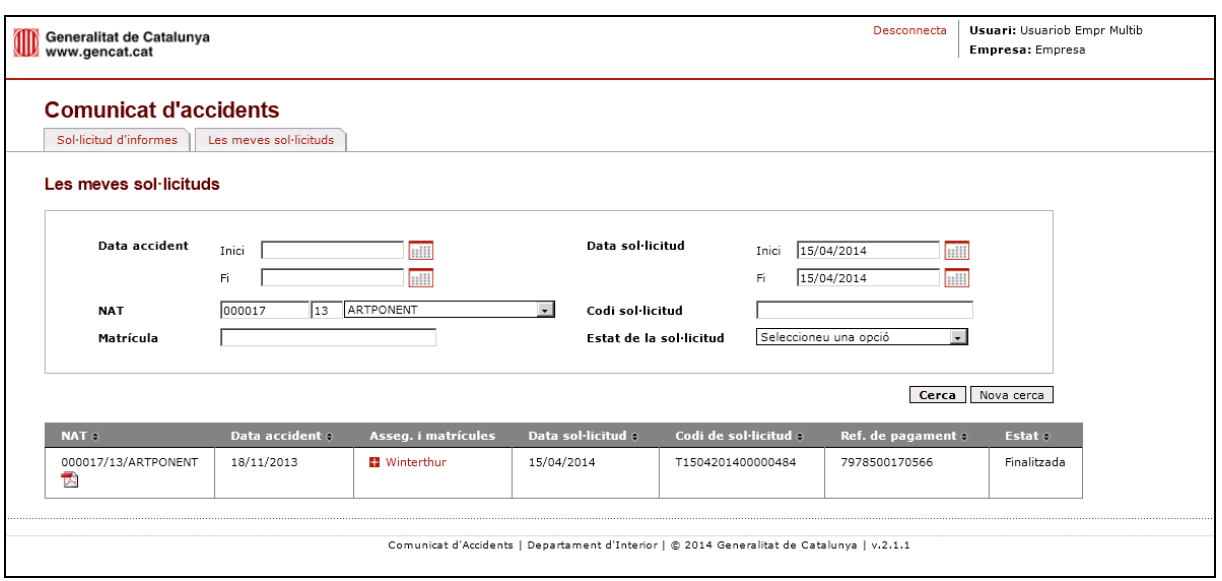

Des d'aquesta mateixa pantalla es permet fer recerques de sol·licituds per diferents criteris:

- Data de l'accident: amb marge màxim d'un mes
- Data de l'accident i matrícula del vehicle
- Número d'accident de trànsit (NAT)
- Codi de sol·licitud
- Estat de la sol·licitud

D'aquesta manera es permet fer també un seguiment d'aquelles sol·licituds d'avís de disponibilitat que s'hagin fet durant el darrer mes.